## Project 1.5 • Block Style Letter • B4 U Click

Figure 1.5

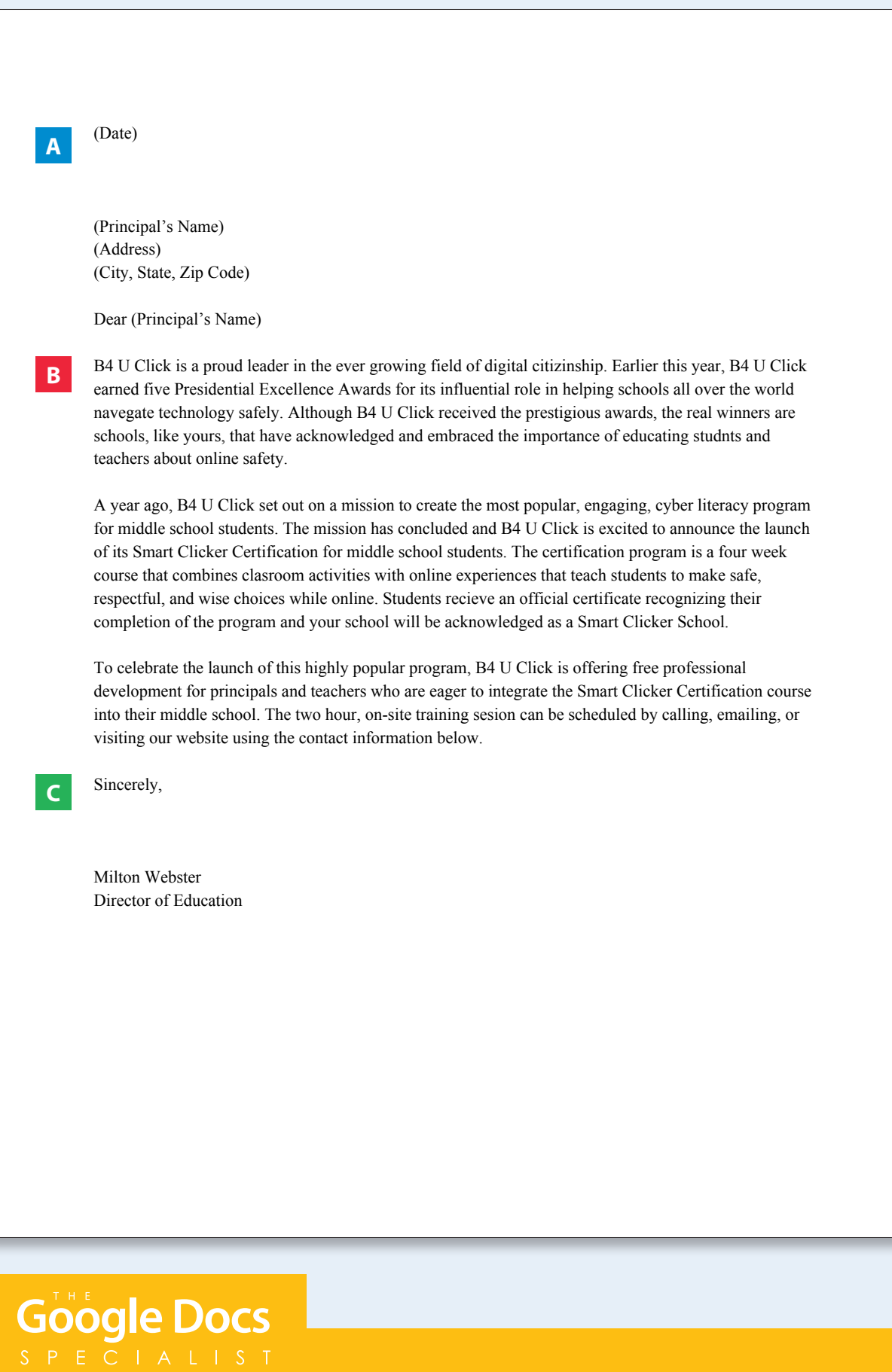

## **Project 1.6** Menu Items List

#### Project Description

**Healthy Hut** has added new items to its menu and would like to reflect the changes using a recently purchased menu board. The menu board will display the logo, menu items, and prices in an easy-to-read format. This board will be prominently displayed above the cash register at Healthy Hut.

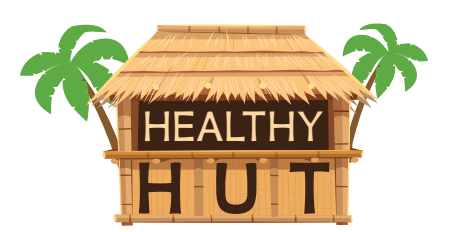

#### Your Job

As the Google Docs Specialist, you will create a **menu items list** that is easy for customers to read and order from. This document will be sent electronically to the company that prints large menu boards.

**Skills:** Set margins • Change page color • Insert a table • Resize column width • Merge cells • Insert and resize an image • Align an image • Insert word art • Indent text in a table • Remove table borders

#### **Instructions**

- **1.** Open the Healthy Hut folder and create a new Google Docs document.
- **2.** Unless otherwise instructed, rename the document Project 1.6 Menu Items List.
- **3.** As you complete this project, refer to Figure 1.6 for content and visual guidance.
- **4.** Set the top and bottom margins at 0.5 inches and the left and right margins at 1 inch.
- **5.** Change the page background color to light yellow 2.
- **6.** Insert a 2 column by 20 row table, then insert two additional rows.
- **7.** Change the table alignment to center. *Hint: Right-click the table and select Table properties to locate table alignment.*

冃

ooale Do

**8.** Resize the width of the left column to 5 inches and the width of the right column to .85 inches.

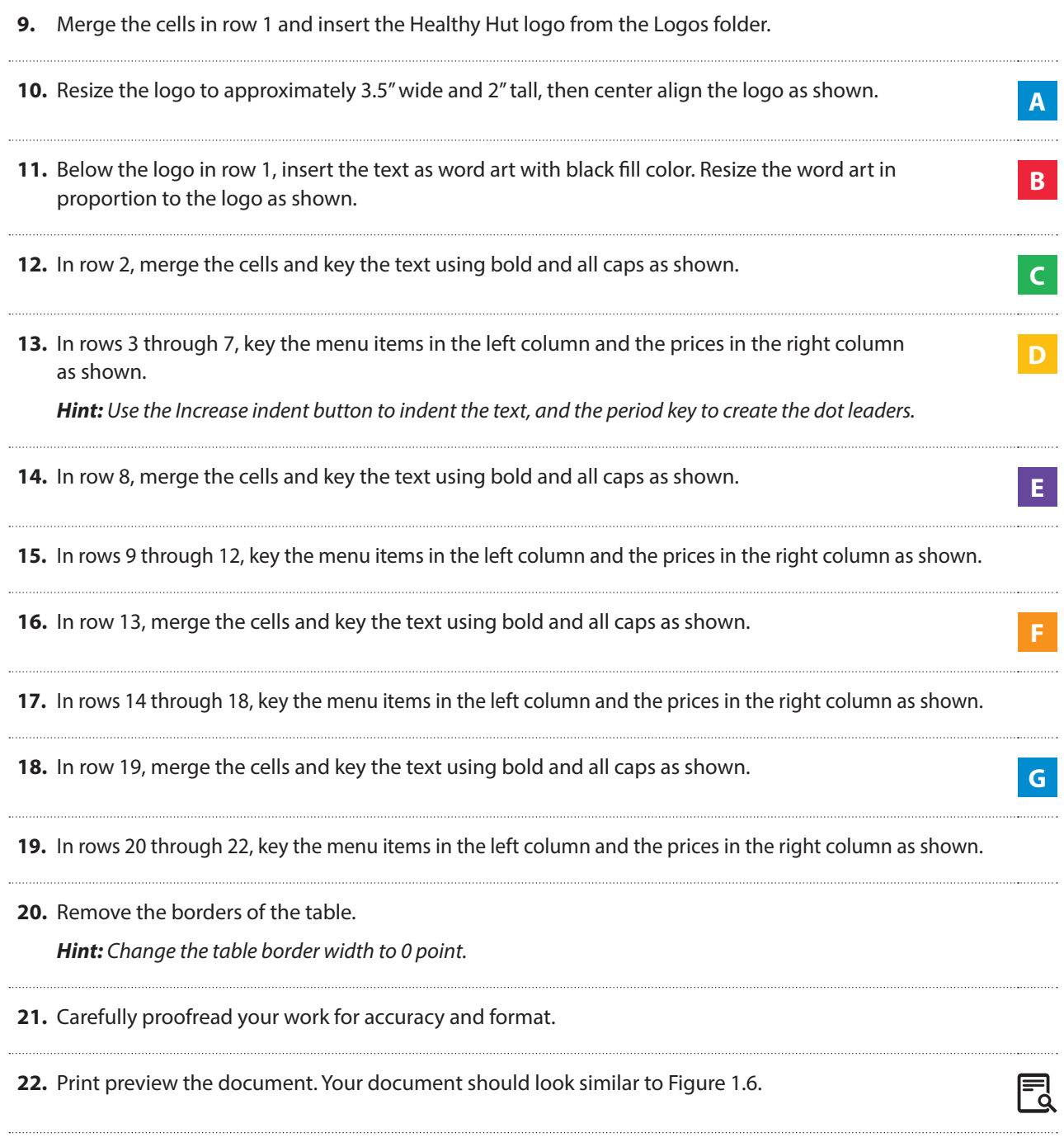

**23.** Share or print your document if required by your instructor.

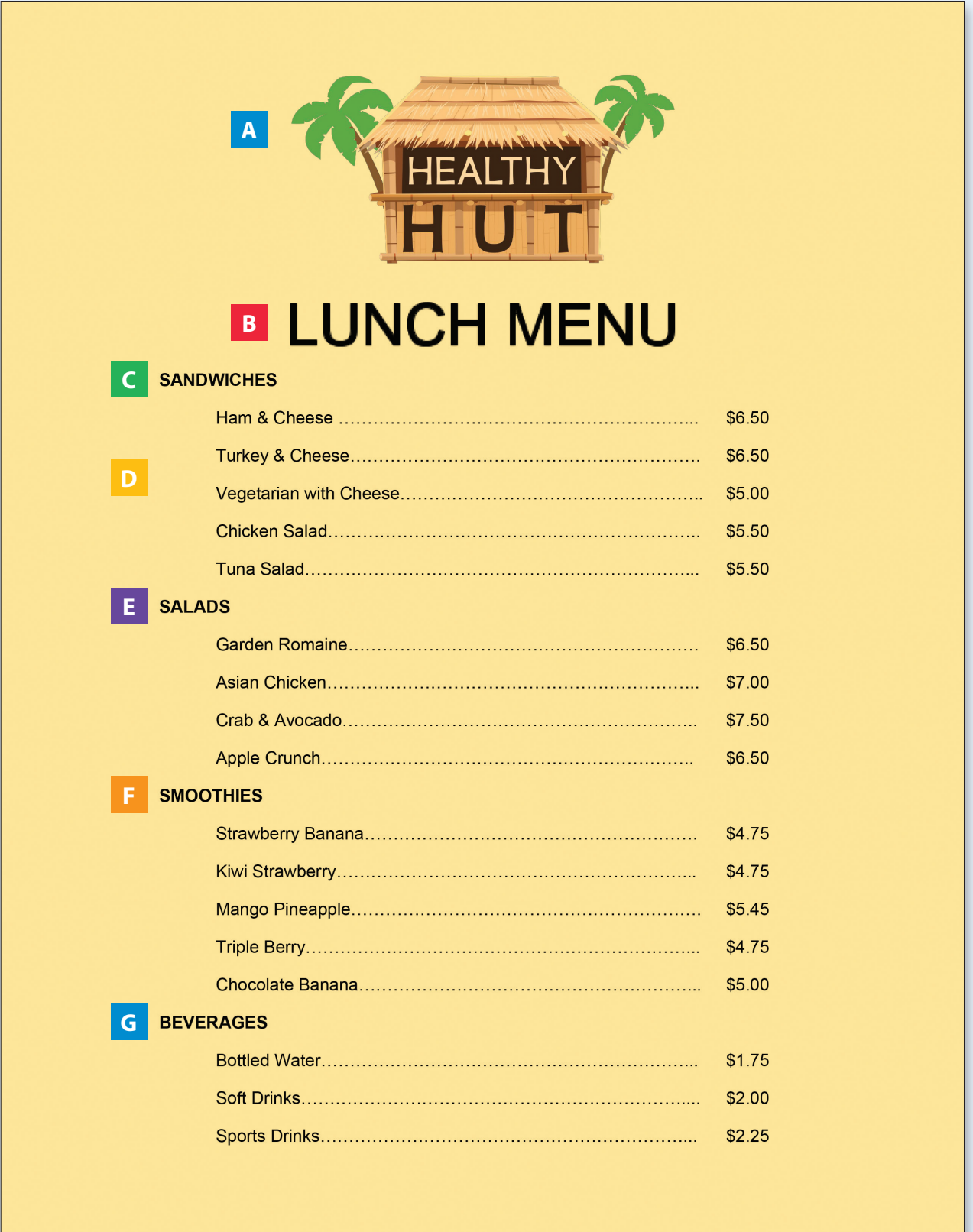

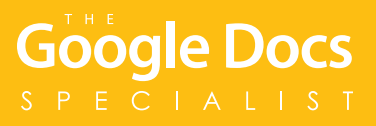

# **Project 1.7** Fax Cover Page

#### Project Description

**Adrenaline Sports** uses a fax machine to send out order forms, billing statements, and bids for team equipment. They would like to redesign the fax cover page to include a comment box and contact information to improve communication.

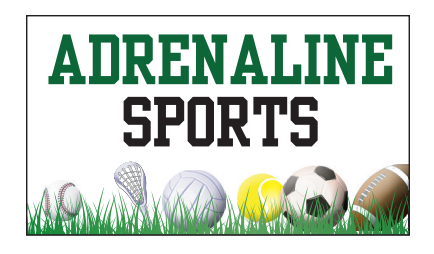

### Your Job

As the Google Docs Specialist, you will create the company's new **fax cover page** to be used when faxing information to customers and vendors.

**Skills:** Insert a drawing • Insert word art • Insert a horizontal line • Insert and resize an image • Insert a table • Resize column width • Use bullets • Change shape fill color • Change shape line weight • Download as a PDF

#### Instructions

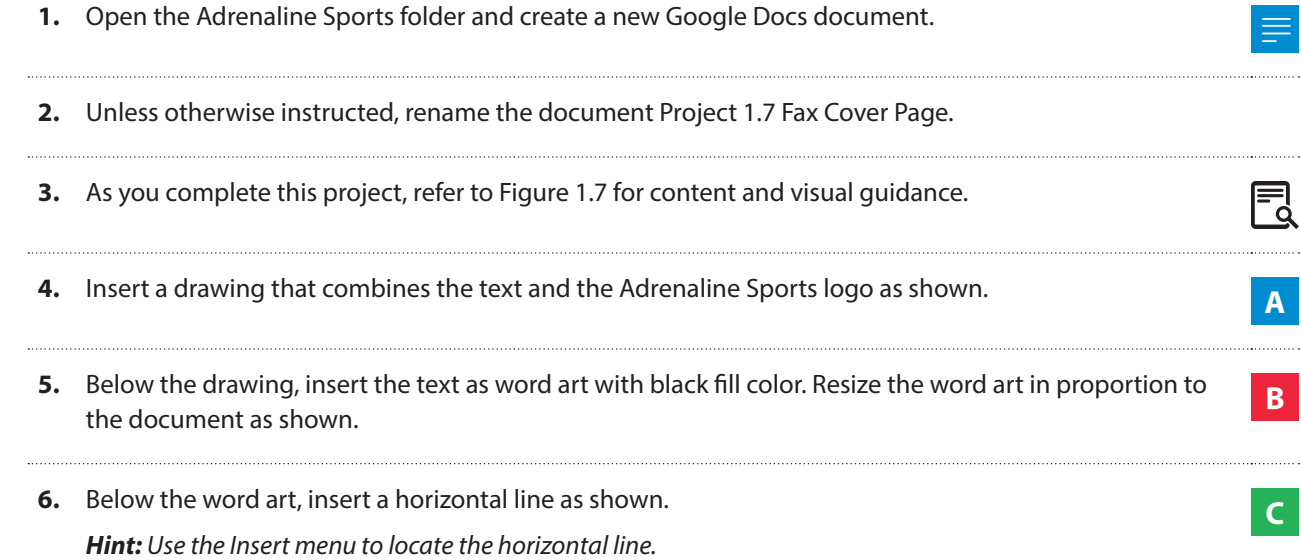

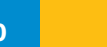

**E**

ا≡<br>آ

**7.** One line below the horizontal line, insert a 4 column by 4 row table. Align the table to the center of the document.

*Hint: Right-click the table and select Table properties.*

- **8.** Resize the width of the first and third columns to 1 inch. Resize the the width of the second and fourth columns to 2.25 inches.
- **9.** In the first and third columns, key the text using Arial, font size 11 point as shown. **D**
- **10.** Below the table, insert a 4 column by 1 row table. Resize the width of each column to 1.75 inches.
- **11.** Key the text in each column using Arial, font size 11 point as shown. *Note: Use a checkbox style bullet in front of each word.*
- **12.** Hide the gridlines of the table.

*Hint: Change the table border width to 0 point.*

- **13.** Two lines below the table, insert a drawing. Use the Drawing feature located in the Insert menu to do the following: **<sup>F</sup>**
	- **a.** Use the rectangle shape to draw a 20-grid square (tall) by 40-grid square (wide) rectangle (approximately).
	- **b.** Change the fill color to light green 2 and the line weight to 3 px.
	- **c.** On the first line within the rectangle, key the text as shown. **Hint:** Use the Top align option to align the text at the top of the rectangle.

**14.** Horizontally center align the rectangle.

**15.** Carefully proofread your work for accuracy and format.

- **16.** Print preview the document. Your document should look similar to Figure 1.7.
- **17.** Download the document as a PDF and email it to your instructor if required.
- **18.** Share or print your document if required by your instructor.

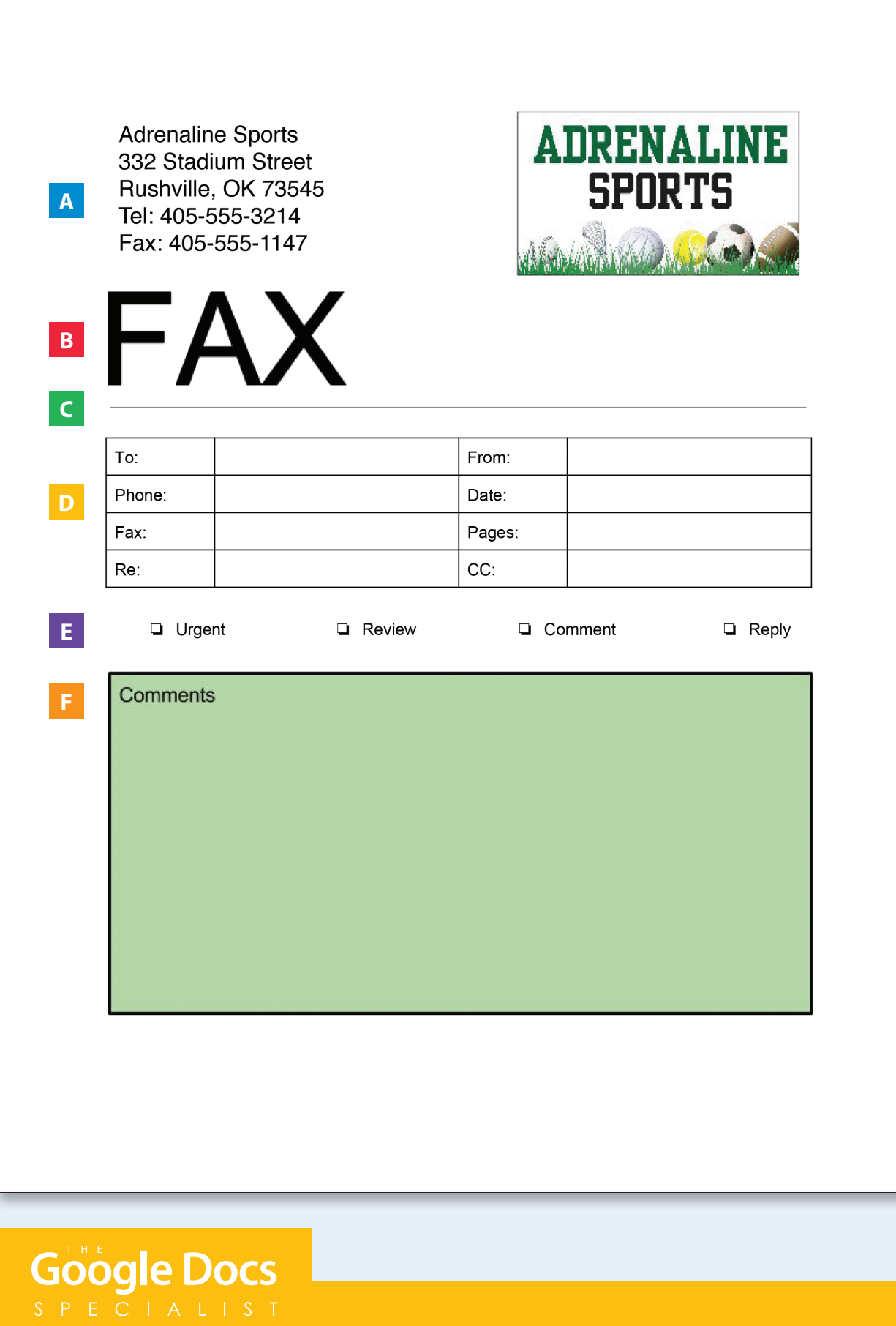

# **Project 1.8** MLA Style Report

#### Project Description

When Milton Webster, the Director of Education for **B4 U Click**, visits with parents at community events, he often hears them asking, "How much screen time is too much?" To help educate parents about their screen time concerns, Milton would like to offer a report that B4 U Click can distribute at events and post on their website.

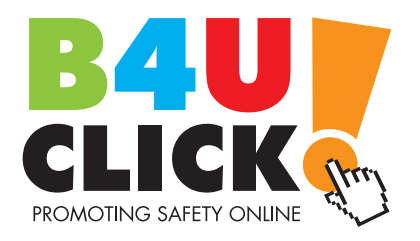

#### Your Job

As the Google Docs Specialist, you will create a **Modern Language Association (MLA) style report**. The report will provide readers with information about the importance of unplugging their devices and reducing screen time for children and teenagers.

**Skills:** Format an MLA style report • Insert page numbers • Align text • Change line spacing • Insert page break Insert a header

#### **Instructions**

- **1.** Open the B4 U Click folder and create a new Google Docs document.
- **2.** Unless otherwise instructed, rename the document Project 1.8 MLA Style Report.
- **3.** As you complete this project, refer to Figure 1.8 for content and visual guidance.

**4.** Change the font to Times New Roman, font size 12 point.

- **5.** Follow the formatting steps below to set up the document as an MLA report.
	- **a.** Set the page margins at 1 inch on all sides.
	- **b.** Insert a header, and on the second line, include Milton Webster's last name and the page number, right aligned as shown. **<sup>A</sup>**

퉈

oogle Do

**c.** Change the font of the header text to Times New Roman, font size 12 point.

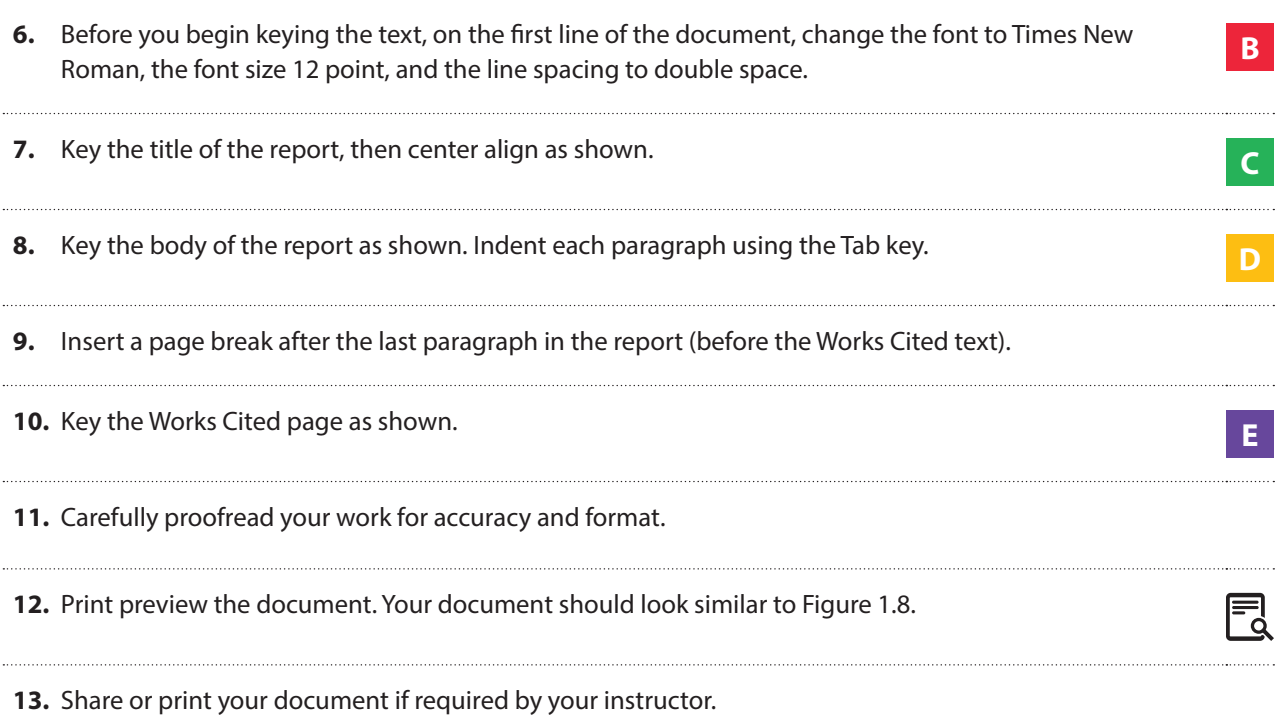

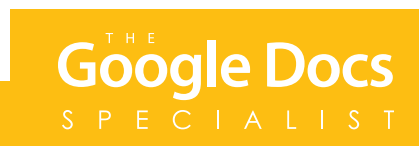

```
Figure 1.8
```
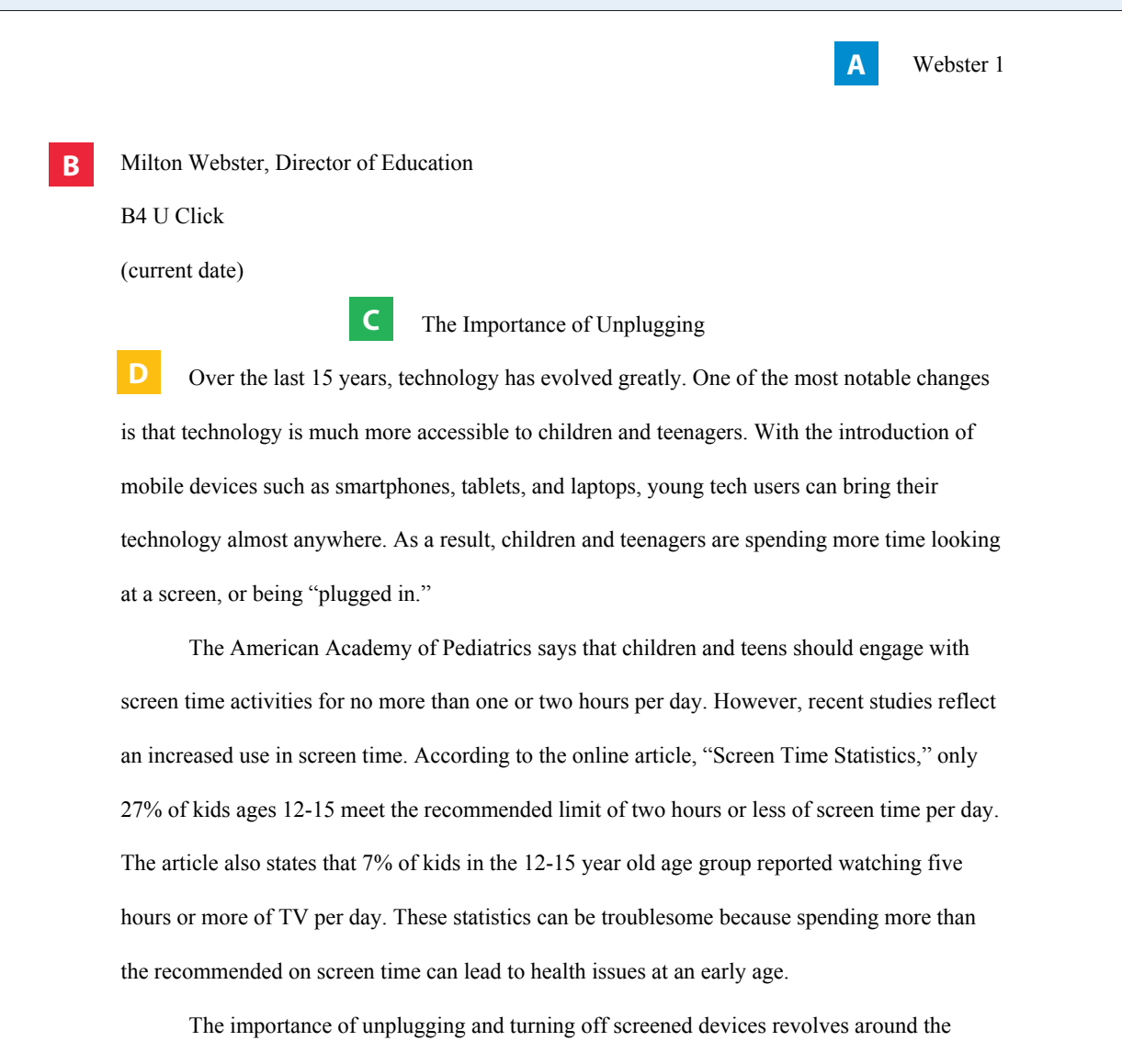

health of children and teenagers. By unplugging, users will reduce the possibility of elevated blood pressure, high blood cholesterol, and being overweight or obese as a kid. Another negative health effect is related to too much screen time before bed. Spending more than two hours watching a screen prior to falling asleep can reduce the quality of sleep. Poor quality of sleep can then lead to trouble learning and staying awake during the school day.

Webster 2

Once young users have unplugged, positive effects include spending quality time with family members and friends. Users may find it easier to focus on school work and completing projects. They may also feel motivated to participate in physical activities that will improve their physical and mental health.

Screen time habits can be tough to break for young people. To help reduce screen time, make it a gradual transition rather than cutting it out completely. Creating a screen time calendar can help with this transition, as well. Another tip is to use a list of activities to replace the time usually spent using a screen. Activities might include bike riding, shooting hoops, playing board games, and baking cookies. Joining afterschool programs is another great way to avoid boredom, which can lead to more screen time use.

Screens and mobile devices are everywhere, and are very accessible to children and teens. There are many great aspects about having technology so easily accessible, but too much screen time has its downsides. Excessive use can lead to health problems in young children that may also lead to problems as an adult. Turning off the screens is not always easy, but with a few tools and commitment, it will lead to greater life experiences for young tech users.

## Google Docs PFCIALIS

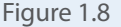

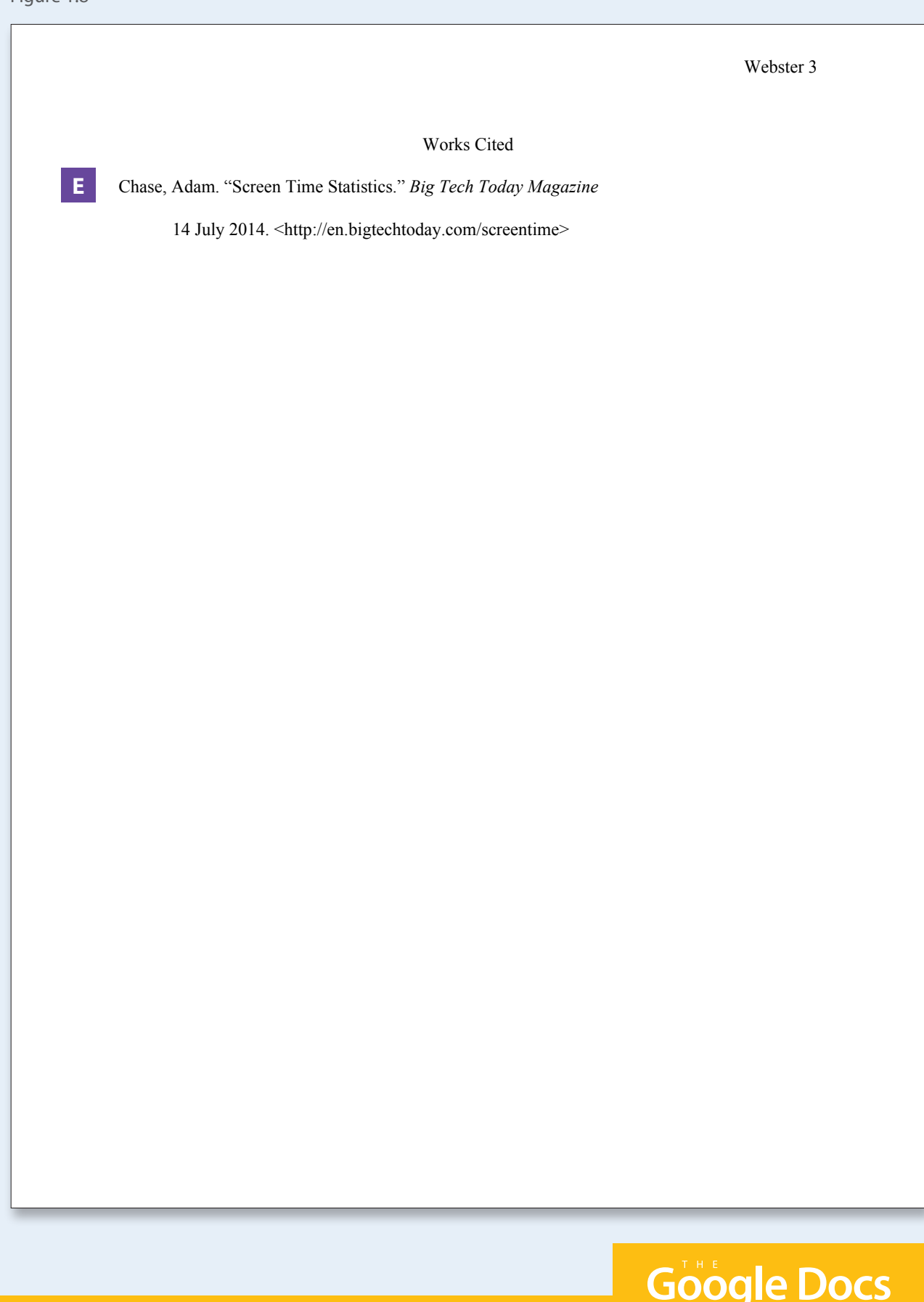

SPECIALIST

# **Project 1.9** News Release

#### Project Description

Morgan and Melinda Bamboo, the owners of **Healthy Hut**, have decided to host a smoothie recipe contest to attract customers. The contest will also promote local farmers and the variety of tropical fruits that are grown in the area. Morgan has drafted a news release that will be submitted to local newspapers and radio stations to help spread the news of the contest.

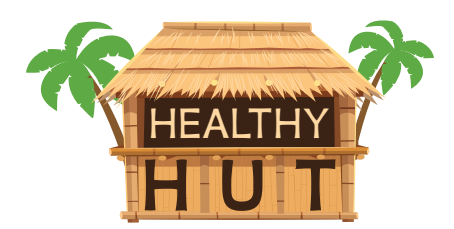

冃

#### Your Job

As the Google Docs Specialist, you will prepare the **news release** that has already been drafted. The radio station limits the number of words that can be submitted in a radio press release to 350, so the actual word count must be included in the document before it is considered for press.

**Skills:** Insert an image • Wrap text • Format and align text • Format a news release • Change line spacing • Use tab indent • Use find and replace • Use word count

#### **Instructions**

- **1.** Open the Healthy Hut folder and create a new Google Docs document.
- **2.** Unless otherwise instructed, rename the document Project 1.9 News Release.
- **3.** As you complete this project, refer to Figure 1.9 for content and visual guidance.
- **4.** At the top of the document, key the text using Arial, font size 12 point, left aligned, and bold as shown. **A**
- **5.** Insert the Healthy Hut logo from the Logos folder.
- **6.** Resize the logo and use Wrap text to move the logo to the right side of the document as shown. **B**

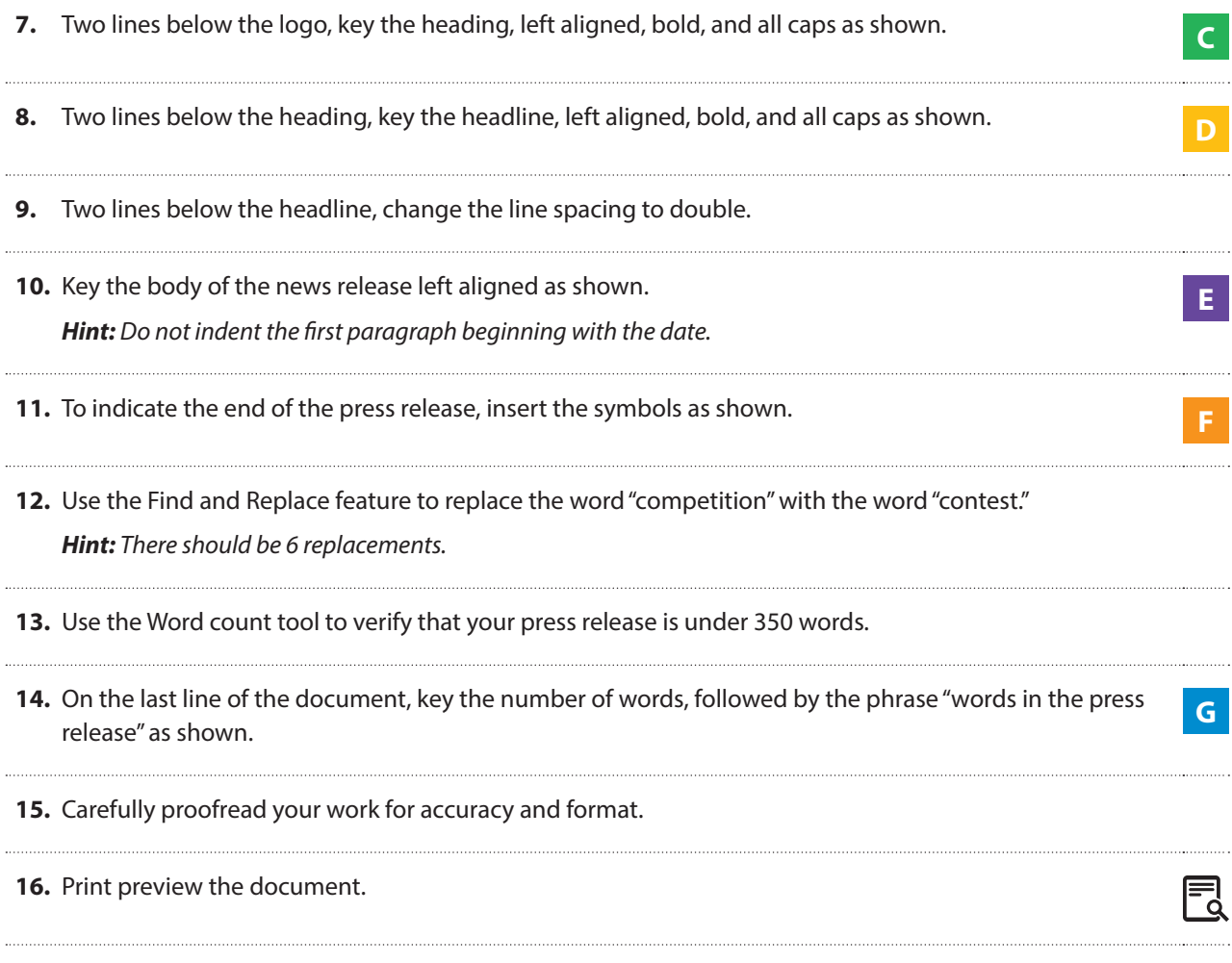

**17.** Share or print your document if required by your instructor.

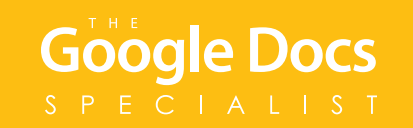

**A**

**C**

**D**

**E**

**Healthy Hut Morgan & Melinda Bamboo, Owners 123 Beachfront Street Ocean View, Hawaii 96111 Phone: 8085554478 bamboom@healthyhut.com www.healthyhut.biz**

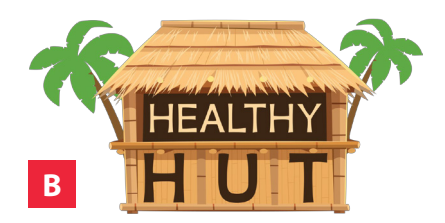

**FOR IMMEDIATE RELEASE**

#### **HEALTHY HUT ANNOUNCES SMOOTHIE CONTEST TO FEATURE LOCAL FRUIT FARMERS IN THE OCEAN VIEW AREA**

<current date> - Morgan and Melinda Bamboo, sisters and co-owners of Healthy Hut, are announcing their upcoming smoothie recipe competition to feature the local fruit farmers of the Ocean View community.

Healthy Hut, the healthiest food stand in the area, has announced its annual smoothie recipe competition. This year, the competition will require entrants to feature a fruit that is grown by one of the local farmers in Ocean View. Morgan and Melinda Bamboo have always believed that locally grown fruits make the best smoothies. Another reason for the competition is to promote a healthy relationship between farmers, businesses, tourists, and residents of the beachfront area. One of their business philosophies is "Strong relationships build strong communities."

Entrants will have a variety of fruits to choose from when crafting their recipe. The commonly known fruits in the area include pineapple, mango, papaya, coconut, and bananas. However, there are many lesser known fruits that could be included to make a unique recipe and gain the attention of the judges. Possible fruits include: lychee, dragon fruit, surinam cherries, star fruit, and the Hawaiian native raspberry. Entrants are

# ogle Docs

encouraged to visit the farmer's market to taste the fruits and talk to the farmers about possible recipe ideas.

The winner of this year's smoothie recipe competition will receive \$100 cash and be featured in the local newspaper as well as the Healthy Hut website. Full details of the competition can be found at Healthy Hut, located at 123 Beachfront Street. The Healthy Hut website will also have information, as well as an online recipe submission form.

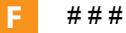

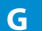

\_\_\_\_\_ words in the news release

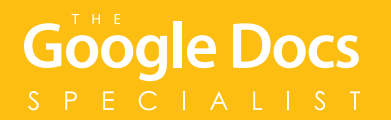

# **Project 1.10**  Waiver and Release of Liability Form

#### Project Description

**Adrenaline Sports** is opening a golf simulator at their new store location. They will need a Waiver and Release of Liability Form, as well as an Equipment Rental Policy Form. Each customer who uses the golf simulator will have to sign the forms to relieve Adrenaline Sports of any responsibility if the customer is hurt or equipment is damaged.

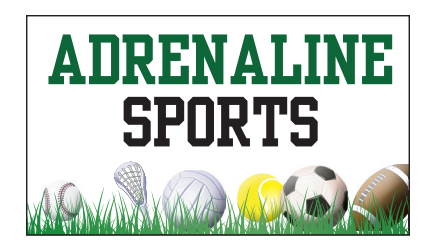

凨

#### Your Job

As the Google Docs Specialist, you will create a **Waiver and Release of Liability Form** and an **Equipment Rental Policy Form**. These forms will serve as legal documents to protect Adrenaline Sports from legal action against their company.

**Skills:** Change margins • Insert a header • Insert and resize an image • Align text • Set tabs • Use automatic numbering • Insert page numbers • Insert page break

#### **Instructions**

- **1.** Open the Adrenaline Sports folder and create a new Google Docs document.
- **2.** Unless otherwise instructed, rename the document Project 1.10 Waiver and Rental Policy Forms.
- **3.** As you complete this project, refer to Figure 1.10 for content and visual guidance.
- **4.** Set the page margins at 0.5 inches on all sides.
- **5.** Change the font to Arial, font size 12 point.
- **6.** In the header of the document, insert the Adrenaline Sports logo from the Logos folder.
- **7.** Resize the logo to approximately 2" wide and 1" tall, then center align the logo as shown.

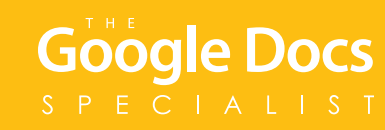

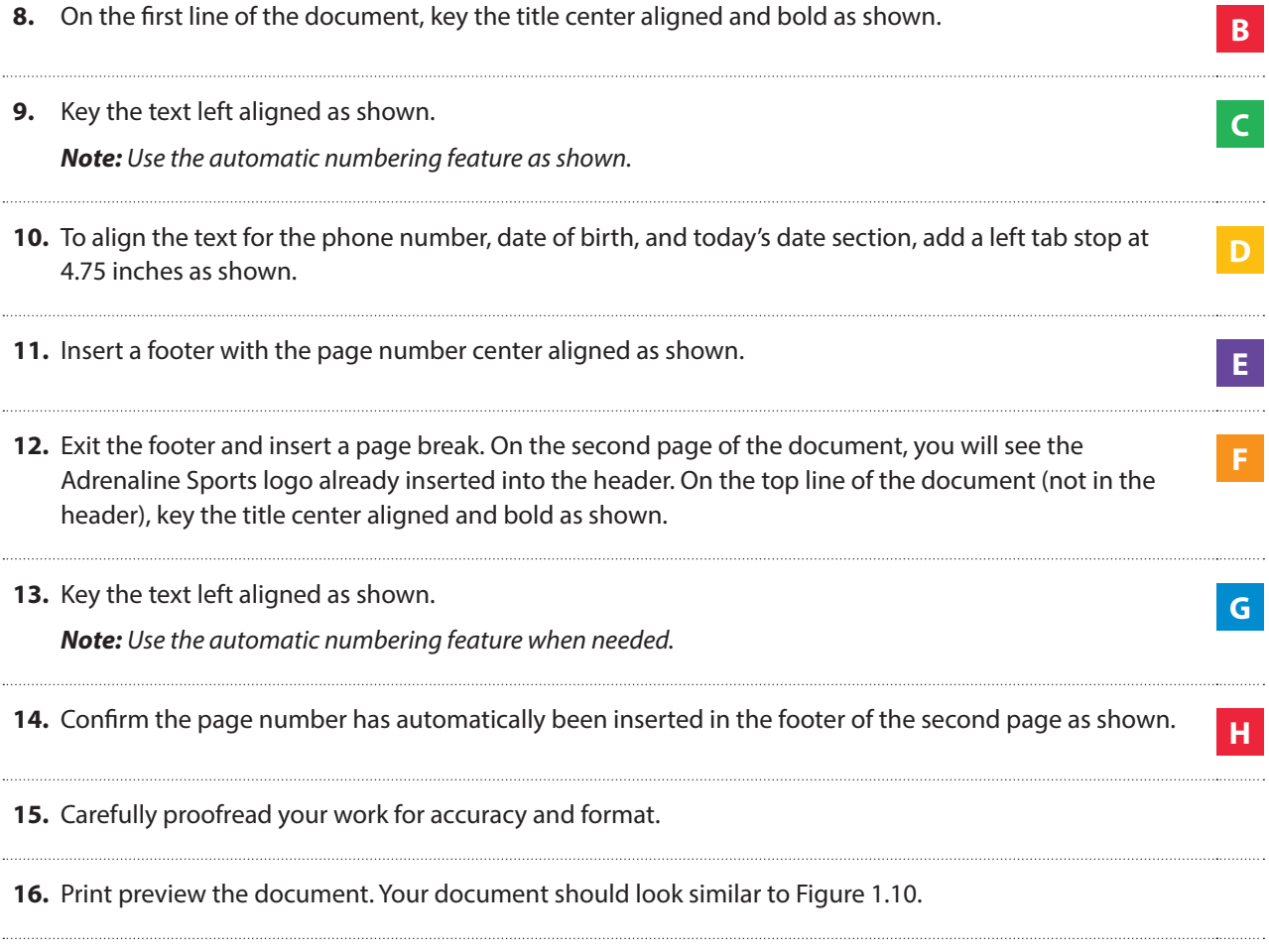

**17.** Share or print your document if required by your instructor.

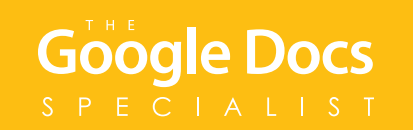

## Project 1.10 • Waiver and Release of Liability Form • Adrenaline Sports

Figure 1.10

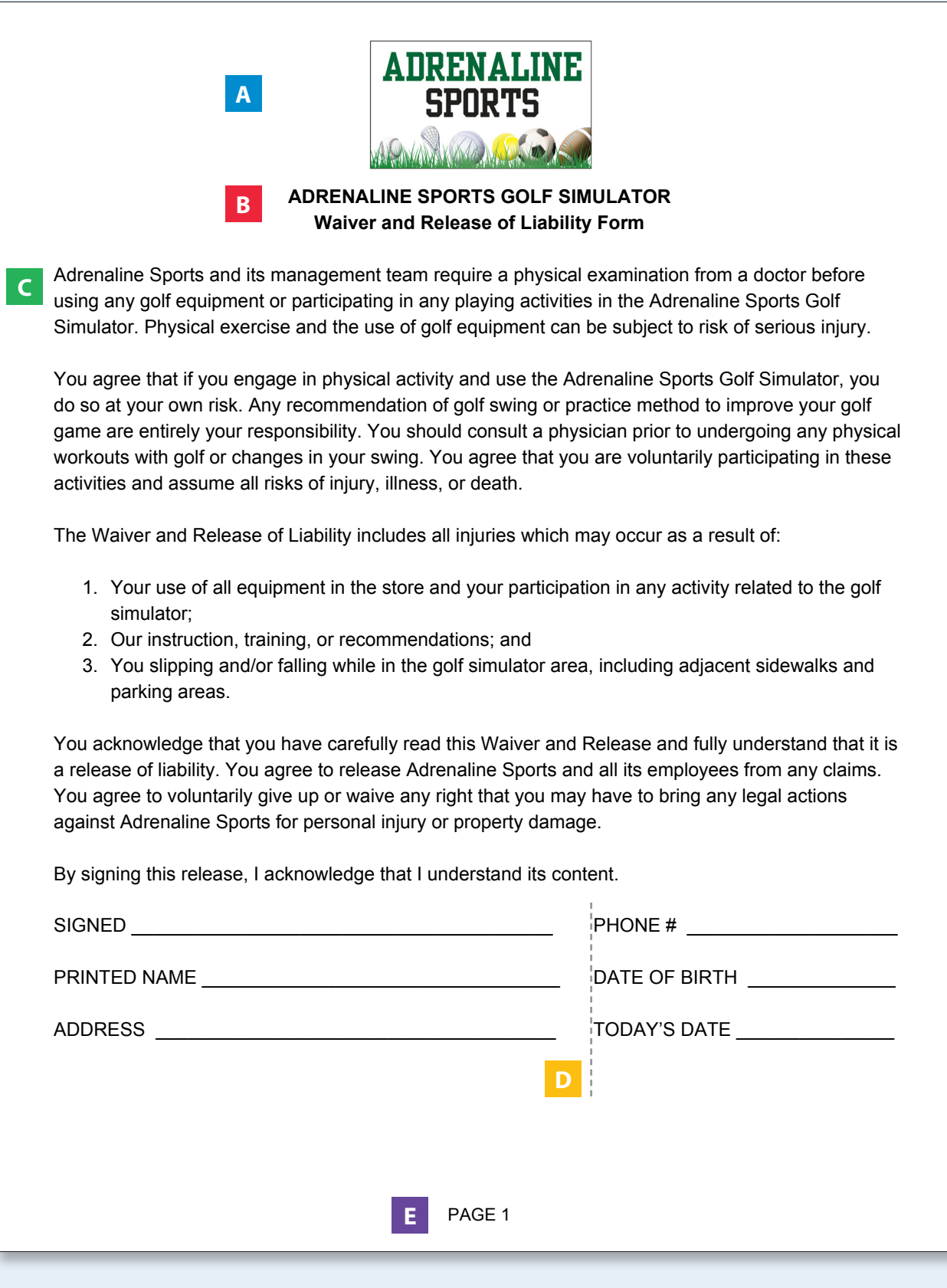

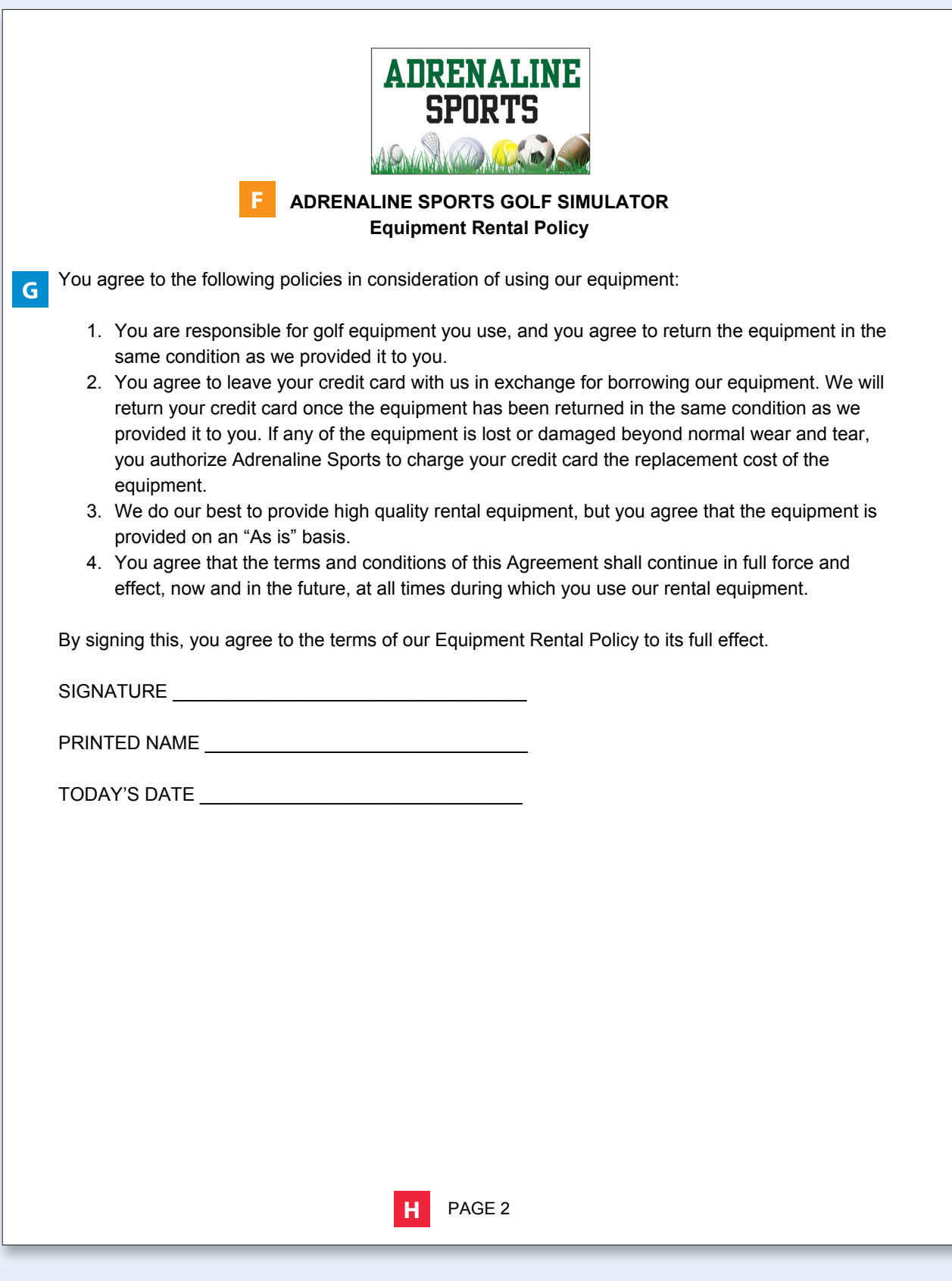

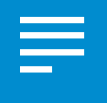

# **Project 1.11** College Visit Schedule

#### Project Description

Winter is a busy season for **B4 U Click**. Every year, they visit 10 colleges in Washington and Oregon in hopes of attracting future college graduates to their growing company. The recruitment team at B4 U Click would like the college visit schedule organized in a table that is easy-to-read and provides convenient access to each college's homepage.

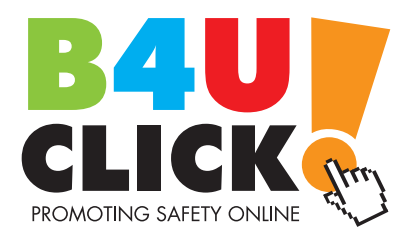

#### Your Job

As the Google Docs Specialist, you will create a document to organize the **college visit schedule**. The table will include the date of each visit, as well as the college's name formatted as a hyperlink.

**Skills:** Insert a table • Resize column width • Change fill color • Insert hyperlinks

#### **Instructions**

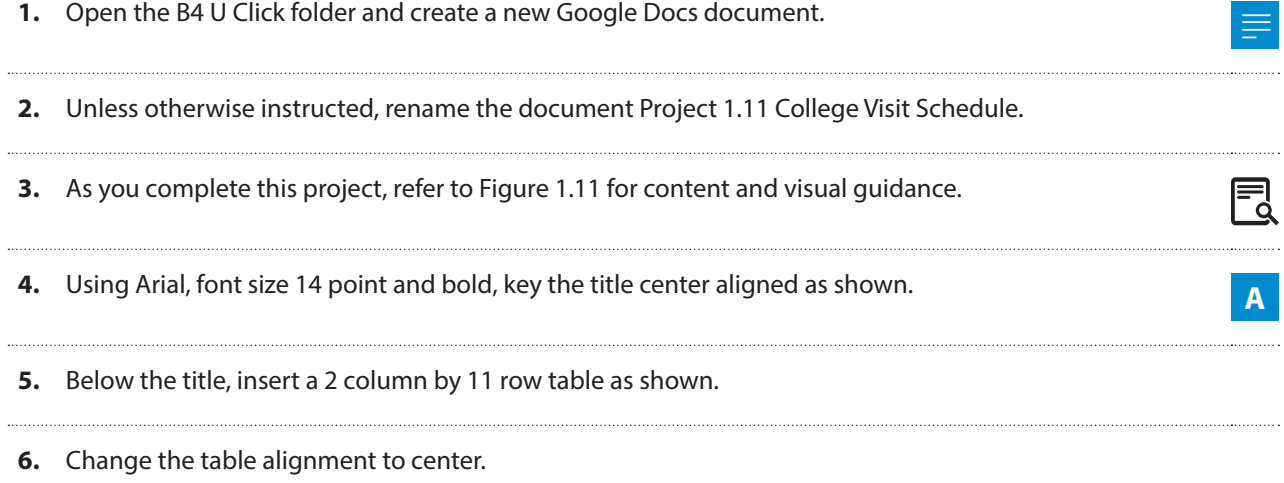

**7.** Resize the width of the left column to 1.5 inches and the width of the right column to 3.5 inches.

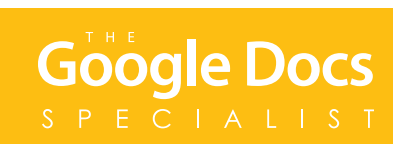

**B**

**C**

- **8.** Change the text alignment of the entire table to left aligned.
- **9.** Change the fill color of row 1 to yellow.
- **10.** Using Arial, font size 14 point, key the text as shown. *Hint: You will hyperlink the text in column 2 in the next instruction.*
- **11.** Using the website addresses listed below, format each college name as a hyperlink. *Note: After formatting each link, open the link to confirm it navigates to the desired website.*

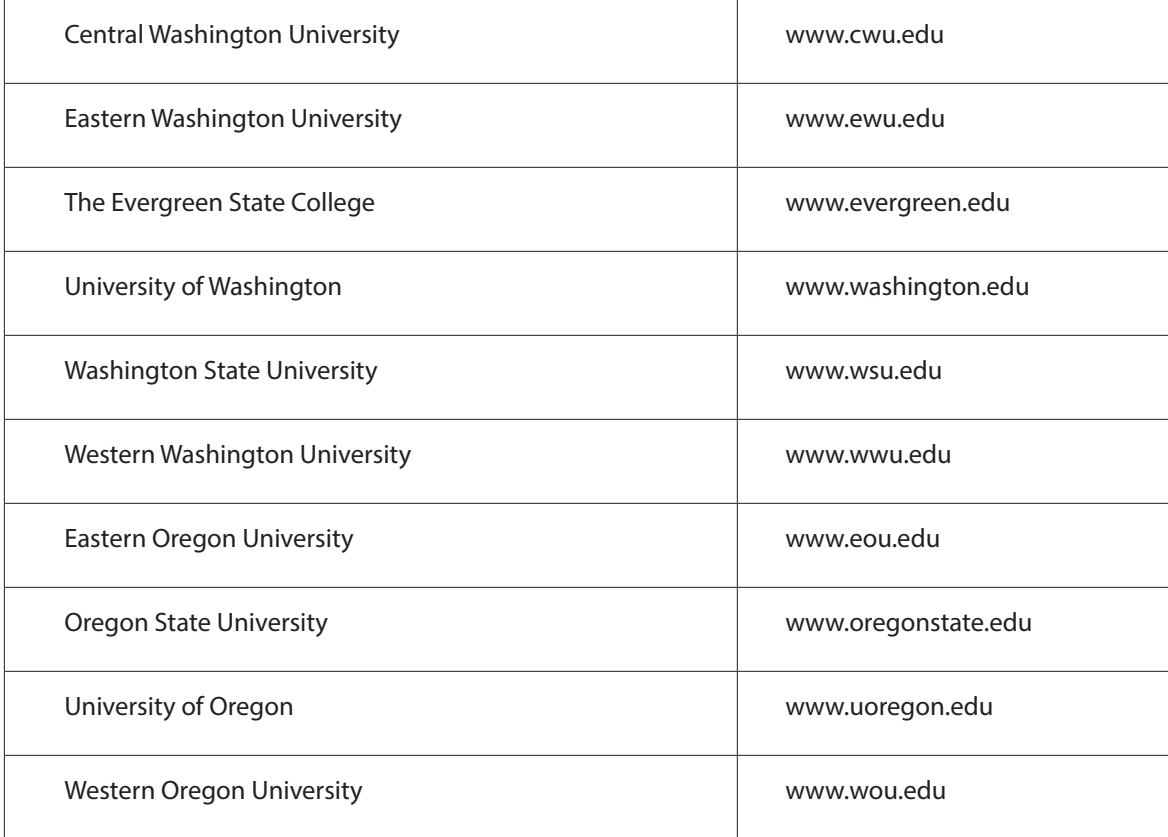

**12.** Carefully proofread your work for accuracy and format.

**13.** Print preview the document. Your document should look similar to Figure 1.11.

**14.** Share or print your document if required by your instructor.

Figure 1.11

| January 14th  | <b>College Name</b><br><b>Central Washington University</b> |
|---------------|-------------------------------------------------------------|
| January 15th  | <b>Eastern Washington University</b>                        |
| January 17th  | The Evergreen State College                                 |
| January 19th  | <b>University of Washington</b>                             |
| February 10th | <b>Washington State University</b>                          |
| February 15th | <b>Western Washington University</b>                        |
| February 21st | <b>Eastern Oregon University</b>                            |
| February 22nd | <b>Oregon State University</b>                              |
| March 1st     | <b>University of Oregon</b>                                 |
| March 3rd     | <b>Western Oregon University</b>                            |

# **Project 1.12** Employee Application

#### Project Description

**Healthy Hut** is preparing to hire additional staff to work during its busiest season of the year. In order to decide who will be interviewed for the seasonal positions, the owners would like to know each applicant's availability. This will require the creation of a new Healthy Hut Employee Application.

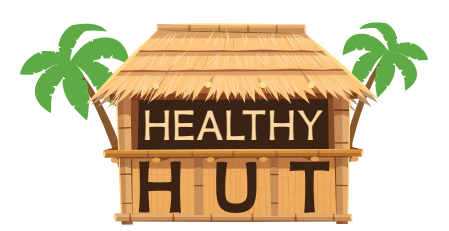

#### Your Job

As the Google Docs Specialist, you will create an **employee application** for Healthy Hut that includes sections for applicants to write their personal information, availability, and employment history.

**Skills:** Format and align text • Insert and resize an image • Insert a table • Merge cells • Change fill color

#### Instructions

- **1.** Open the Healthy Hut folder and create a new Google Docs document. **2.** Unless otherwise instructed, rename the document Project 1.12 Employee Application. **3.** As you complete this project, refer to Figure 1.12 for content and visual guidance. ㅋ **4.** Change the font to Arial, font size 12 point, and bold. **5.** Key the title center aligned and all caps as shown. **A**
- **6.** Below the title, insert the Healthy Hut logo from the Logos folder.

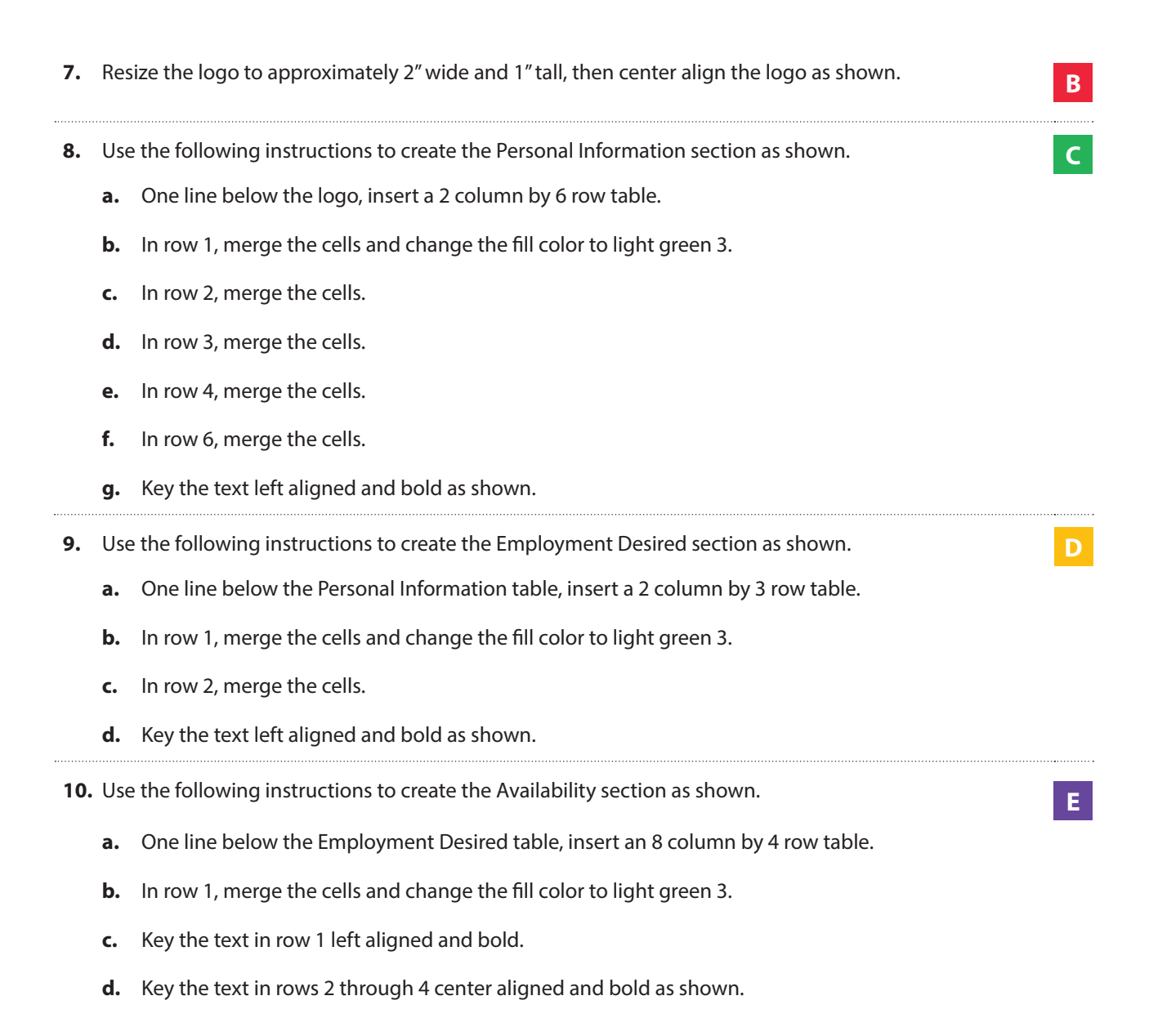

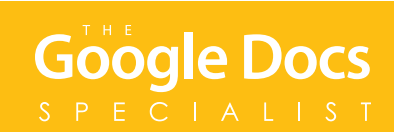

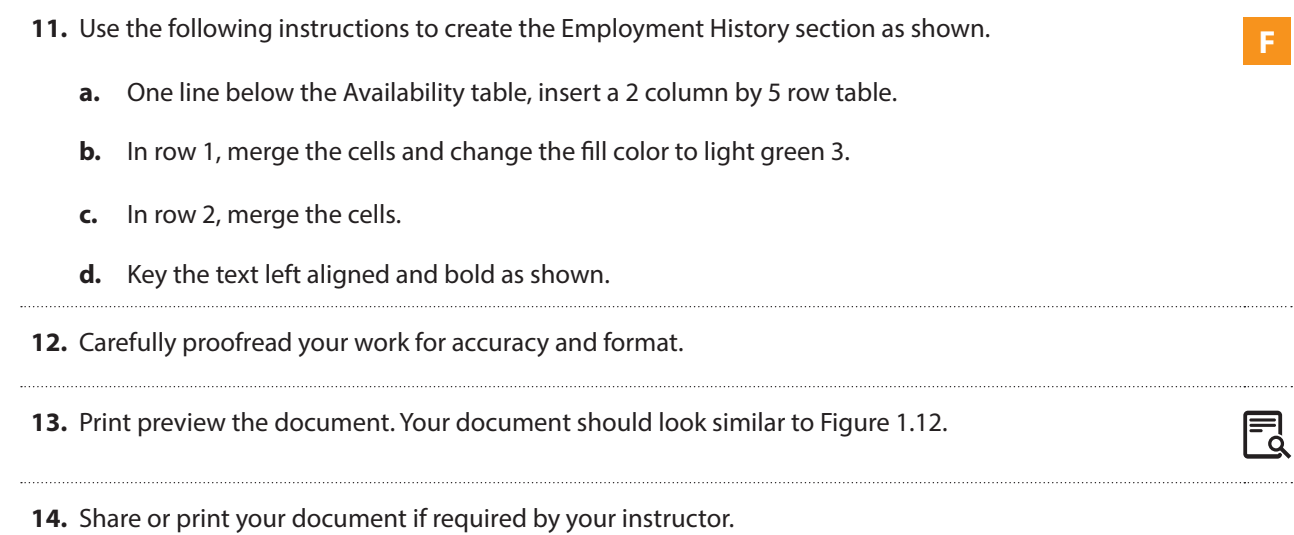

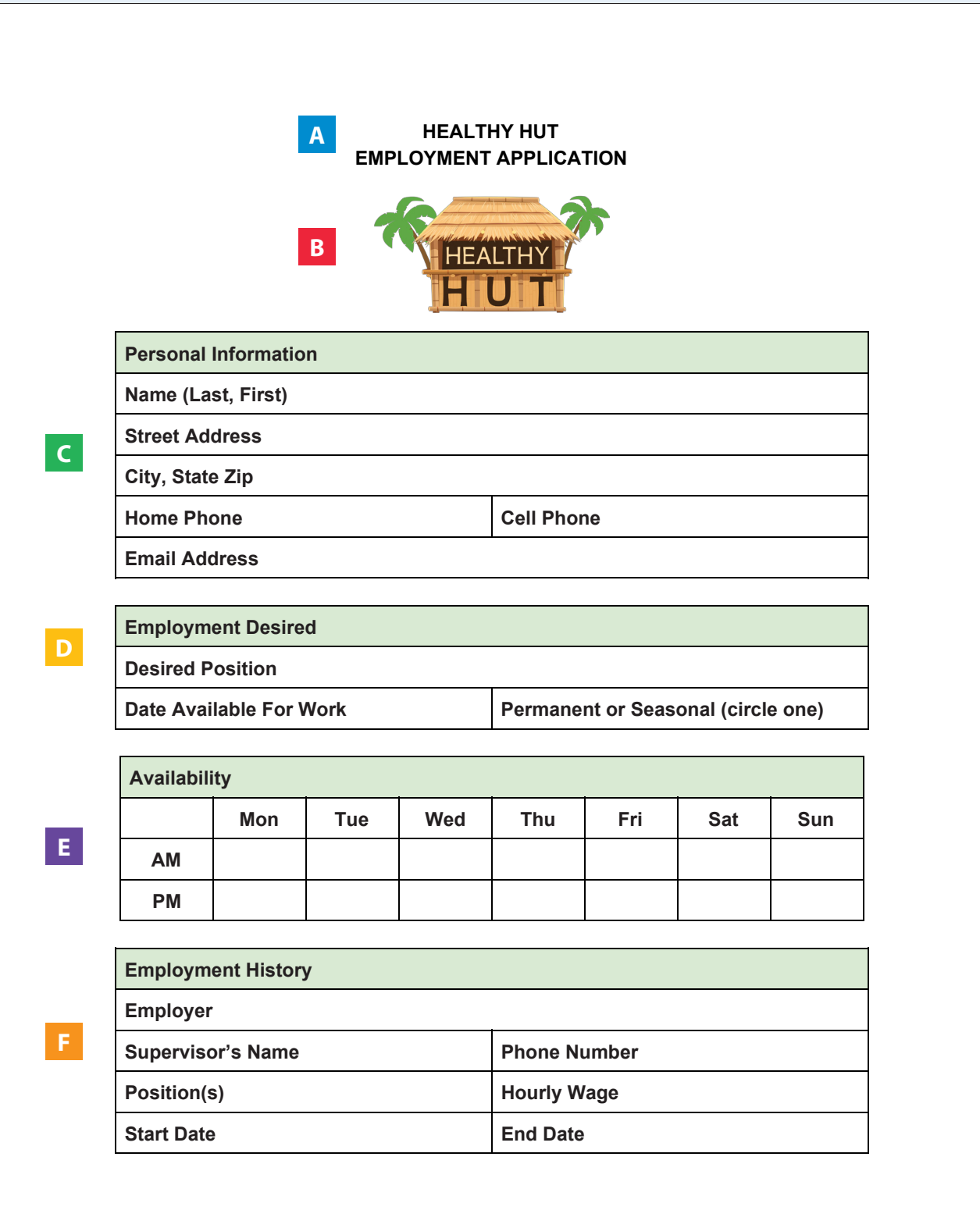

# **Project 1.13** Newsletter Article

#### Project Description

**B4 U Click** sends out a monthly digital newsletter to parents, teachers, and principals who have subscribed to their website. Next month, the newsletter will focus on the digital trails users leave behind with every action they take online. The author of the article needs it to be prepared as a document containing bookmarks, which will make it easy to read in an online newsletter.

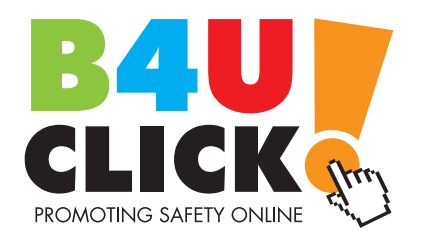

#### Your Job

As the Google Docs Specialist, you will use the provided article to create a **newsletter article** that includes the article text, as well as bookmarks and hyperlinks. You will use page numbers and page breaks for each section of the article.

**Skills:** Insert page numbers • Insert a page break • Insert bookmarks • Add hyperlink text to bookmarks

#### Instructions

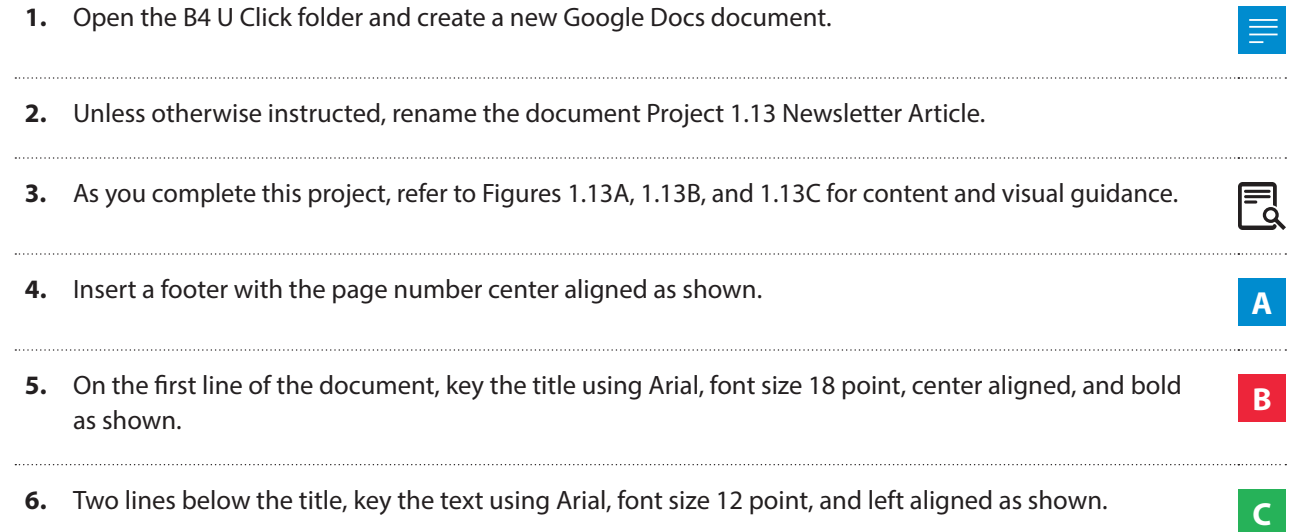

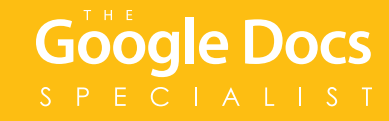

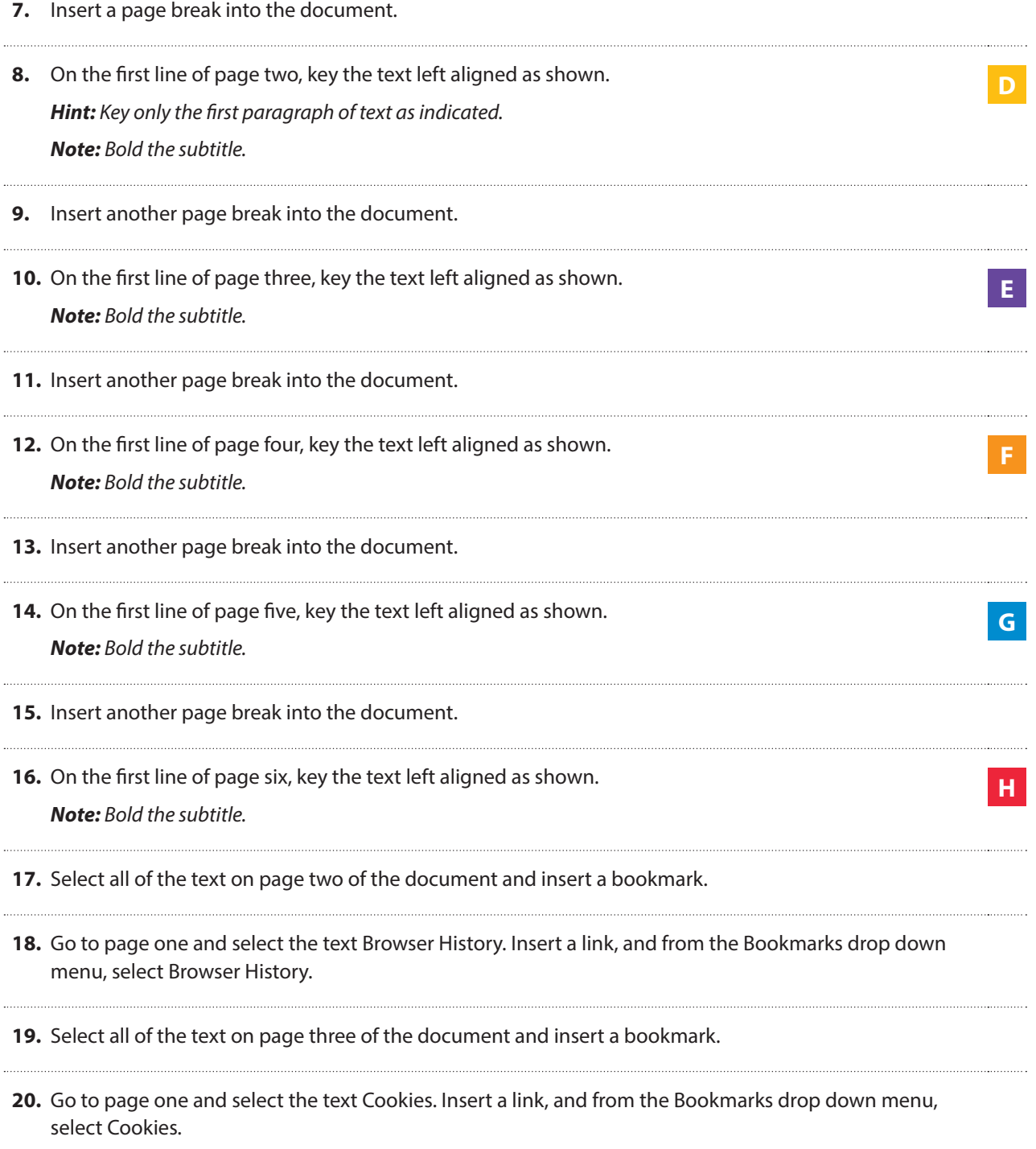

**21.** Select all of the text on page four of the document and insert a bookmark.

킋

- **22.** Go to page one and select the text Rewards Cards. Insert a link, and from the Bookmarks drop down menu, select Rewards Cards.
- **23.** Select all of the text on page five of the document and insert a bookmark.
- **24.** Go to page one and select the text Social Media. Insert a link, and from the Bookmarks drop down menu, select Social Media.
- **25.** Select all of the text on page six of the document and insert a bookmark.
- **26.** Go to page one and select the text GPS Technology. Insert a link, and from the Bookmarks drop down menu, select GPS Technology.
- **27.** Go to page one and click on each of the links you created to be sure that they are all linked to the correct page within the document.

*Hint: Use Alt + Enter.*

**28.** Carefully proofread your work for accuracy and format.

**29.** Print preview the document. Your document should look similar to Figure 1.13C.

**30.** Share or print your document if required by your instructor.

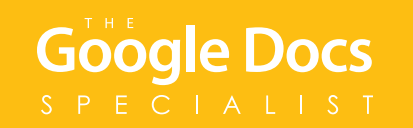

**C**

#### **B**

#### **Digital Trails: What You Leave Behind**

Think about what happens when you go hiking in the woods. Your boots leave impressions in the dirt. As you walk, you may accidentally drop something or step on plants. All of these things leave a trail that could be followed by someone who knows how to track.

The same thing happens with the actions you take while online: they leave a digital trail that can be followed. Some of your actions can be easily tracked by just about anyone who goes online. Other actions can be tracked by data brokers (companies that collect and sell data about consumers), marketers, and advertisers. Still other actions can be tracked only by people with certain levels of authority, such as law enforcement officials. Let's take a look at ways your digital footprints leave trails across the Internet.

Browser History Cookies Rewards Cards Social Media GPS Technology

**A** 1

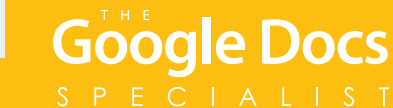

Figure 1.13B

**D**

**E**

**F**

**G**

**H**

#### **Browser History**

When you use a search engine to look for information, you type in keywords. The next time you start to type in a search, old searches might pop up. This can be a useful feature, but anyone using your device can see what you've searched for. Similarly, web browsers store user history. Again, this can be helpful, especially if you've forgotten a website address you've visited. You can counter these threats to privacy by clearing your browser history.

#### Cookies

When you visit a website, you leave a digital trail of information. A cookie, a small file that identifies you as a unique user of a website, is downloaded to your computer. The next time you return to the site, the cookie allows the site to identify you as a user who has been there before. Cookies, which may contain account names and passwords, may make browsing the Web easier and faster. However, hackers can use the cookies stored on your device to gain information about you, and cookies make it easier for companies to sell you products.

#### **Rewards Cards**

If you use a store rewards card at your local grocery store, the purchases you make are tracked, and the store shares that information with marketers. These companies send you coupons and other offers. Some people like these offers. Others feel that their privacy is violated, and they often decide not to use rewards cards.

#### Social Media

On social media sites, anything you post, or that someone posts about you, is part of your digital trail. You might think that information can be deleted from the Web, but someone else may have already downloaded it and saved it to his or her own computer.

Some social networking sites allow marketers to gather information about their users. This information includes posts, photos, videos, websites, or articles that you have "liked" or "shared." Marketers can then use this information to show you targeted ads.

#### **GPS Technology**

If you carry a mobile device, you leave a literal digital trail. Your location could be tracked through GPS or through your wireless signal. You can counter this by turning off your mobile device and by turning off the wireless technology when you're not using it.

Law enforcement officials, private investigators, and attorneys can follow your digital trail fairly closely. With a subpoena or written order made by a court, police officers can access a list of the phone numbers you called on your mobile device; where you were on a certain date; the Internet address of your computer; and the websites you have visited.

## Project 1.13 • Newsletter Article • B4 U Click

Figure 1.13C

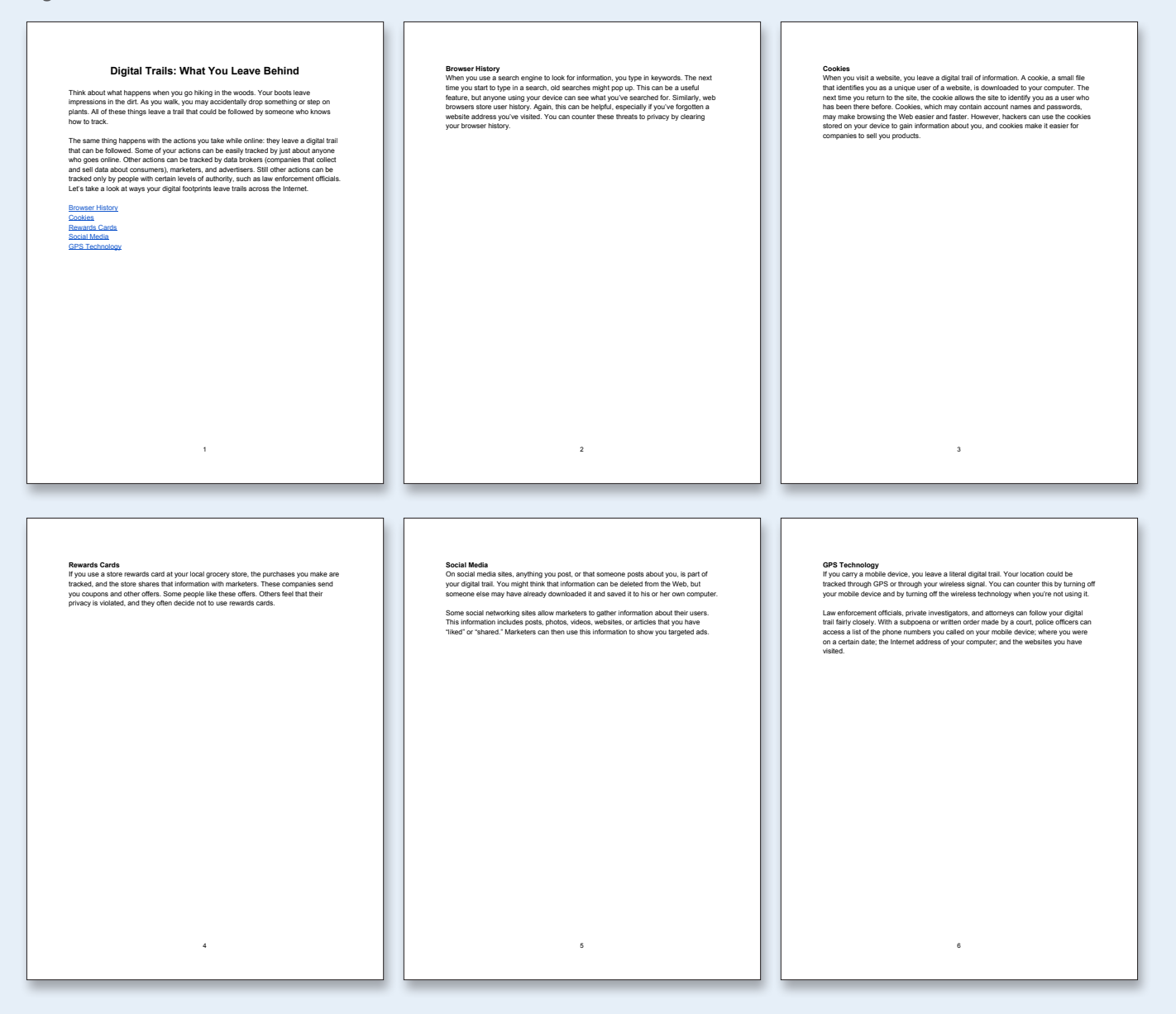